# **Tutorial Three: Entering Continuing Ed and Contributed Time Hours into the System**

Now that you have learned how to set up your account, and add volunteer hours, we'll look at how you can now enter your continuing education and contributed time directly into the system.

• Once you log in using the password you set up in tutorial one, you will be directed to the Chesterfield County MG homepage:

## VIRGINIA MASTER GARDENER **VOLUNTEER MANAGEMENT SYSTEM**

### Hello, Susan Edwards!

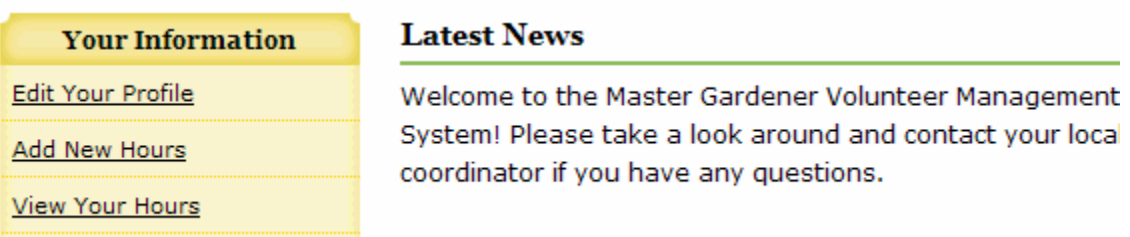

- To add ANY new hours (volunteer, contributed time, continuing education): from the menu at left, select "Add New Hours"
- The page that shows up looks like this (below); you are now in the Editing Hours Page:

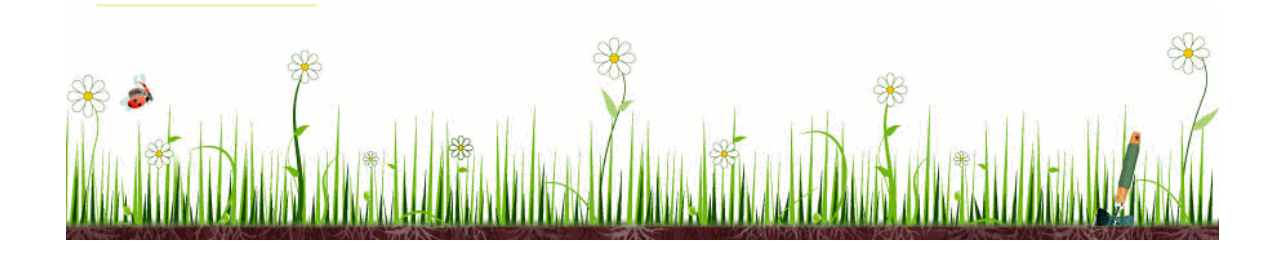

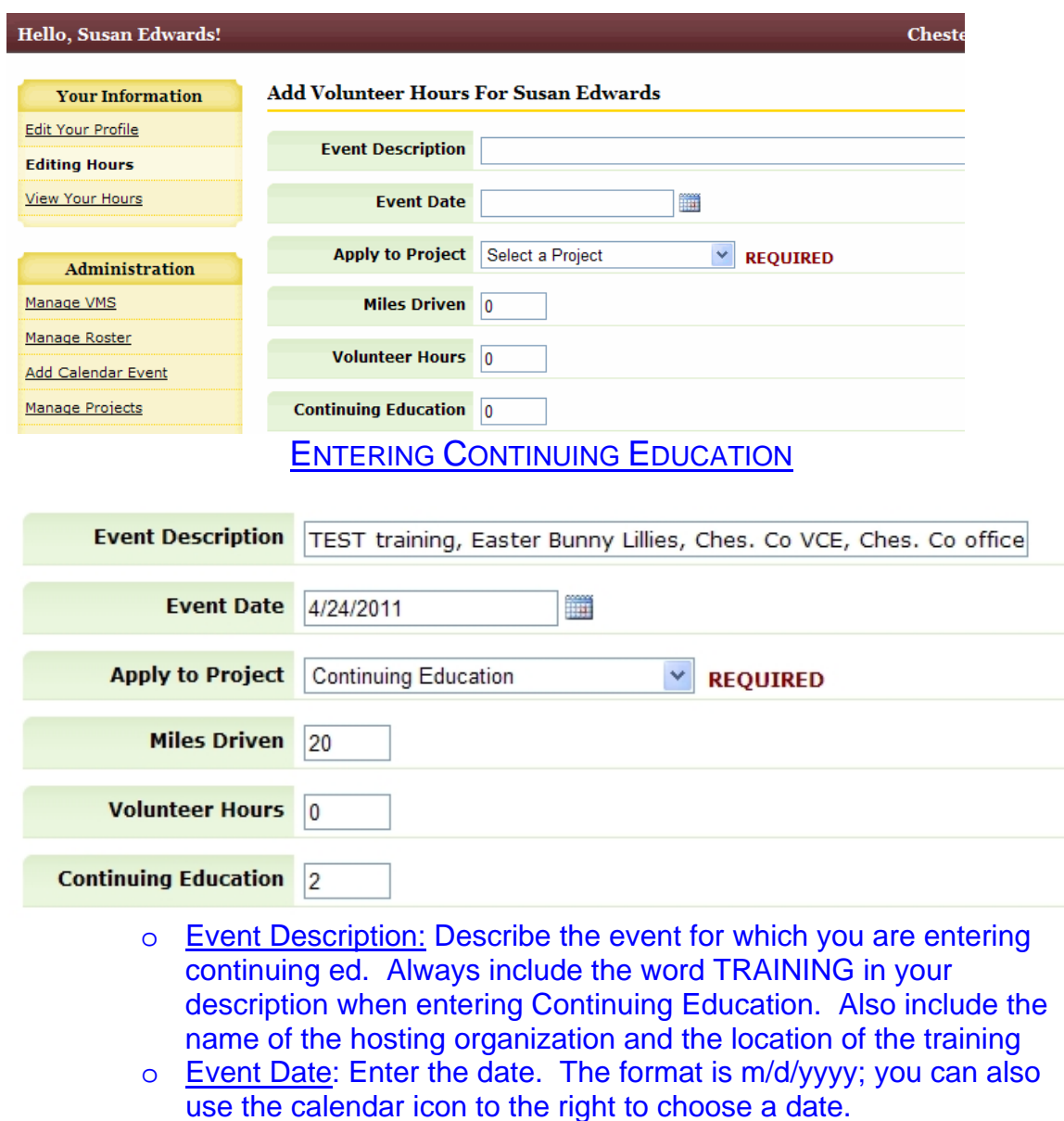

- o Apply to Project section: this section is required. When entering continuing education hours, ALWAYS select Continuing Education from the drop down menu.
- o Miles Driven: enter the miles driven to and from this training event. This is new, so be sure to remember to track this number.
- o Volunteer hours: this will remain 0 when entering continuing education.

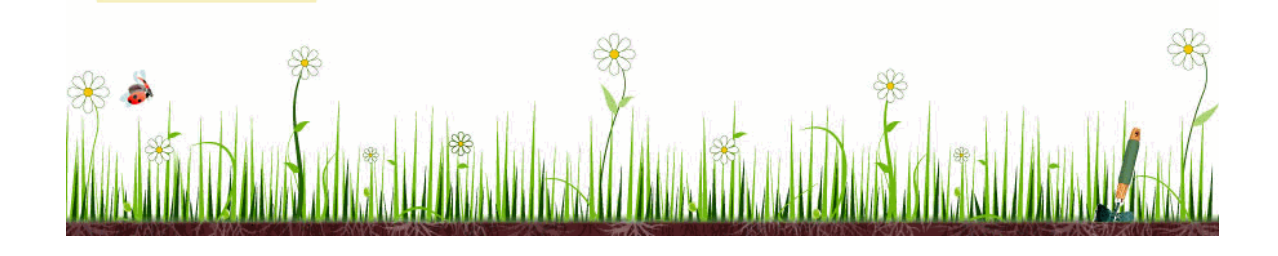

o Continuing Education: Enter the number of hours spent in training. Do not include time spent traveling to the training or on other activities; just the actual classroom time of the training.

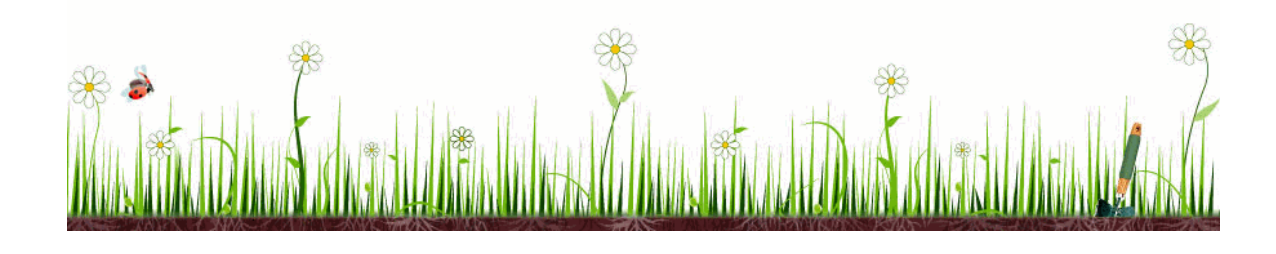

### • Entering your Contacts for this Event: Population Served

#### **Population Served**

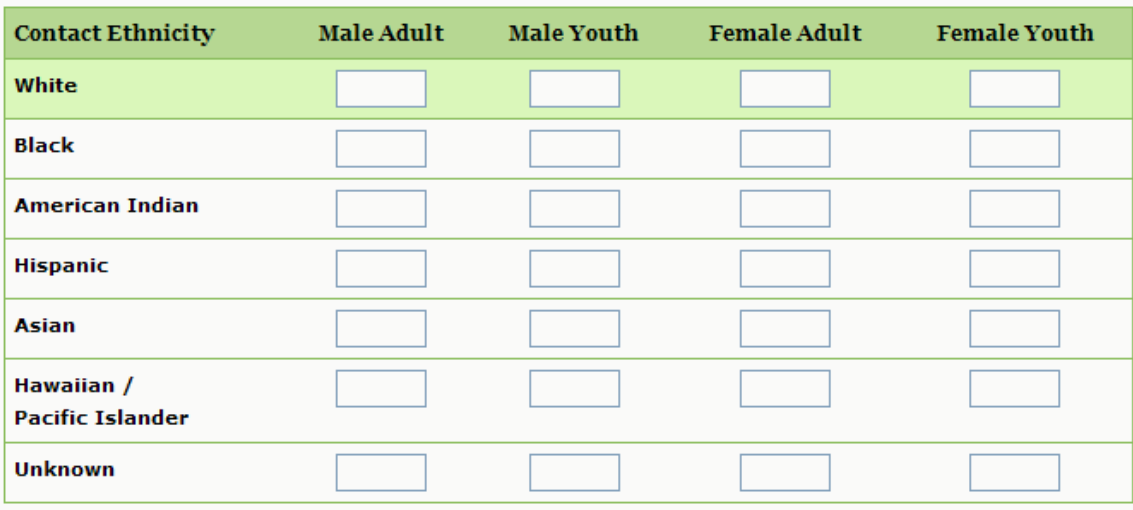

#### Save Hours

- This will remain blank when entering Continuing Education time. You will have no contacts to enter.
- Click the Save Hours button at the bottom of the page. Be sure to click this button before navigating away to another page or your hours will not be saved.

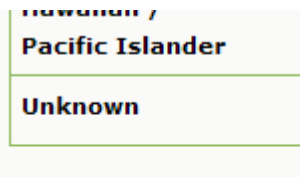

Save Hours

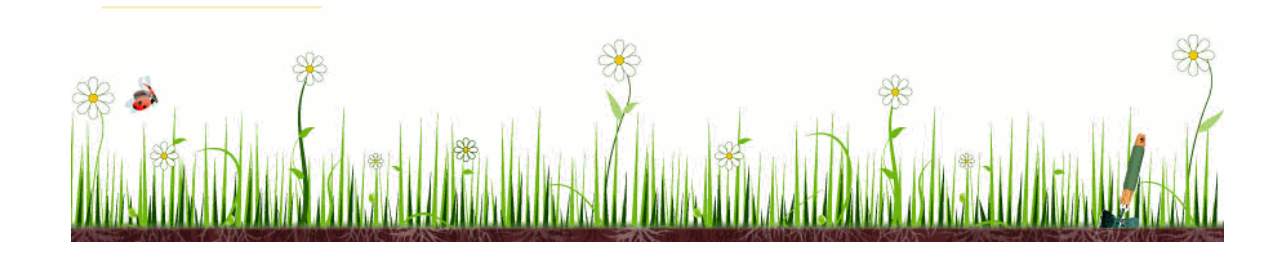

• After hitting the Save Hours button, the page will look like this, showing that hours information has been updated.

Hours Information Updated

#### **Volunteer Hour History For Susan Edwards**

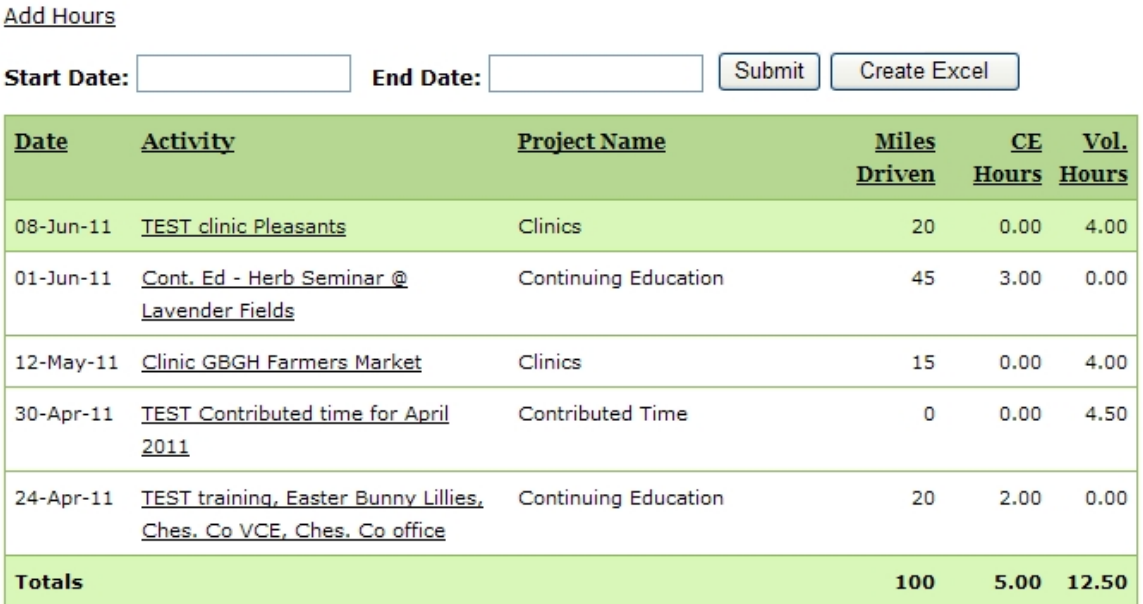

- If you have additional hours to enter for another project, you can click the "Add Hours" link on this page and follow the steps above.
- EDITING/DELETING HOURS: If you find you left something out and need to edit the entry you've just completed, click on the activity you want to edit (as shown in screen above: TEST training, Easter Bunny Lilies) and it will take you back to the screen to edit hours (next page).

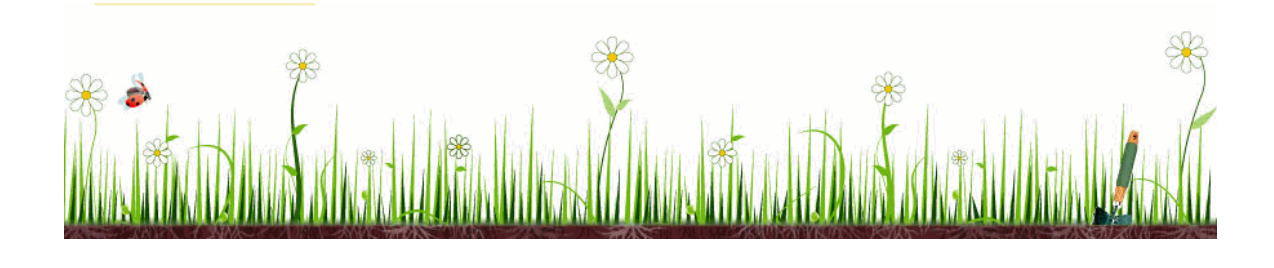

#### Edit Volunteer Hours For Susan Edwards

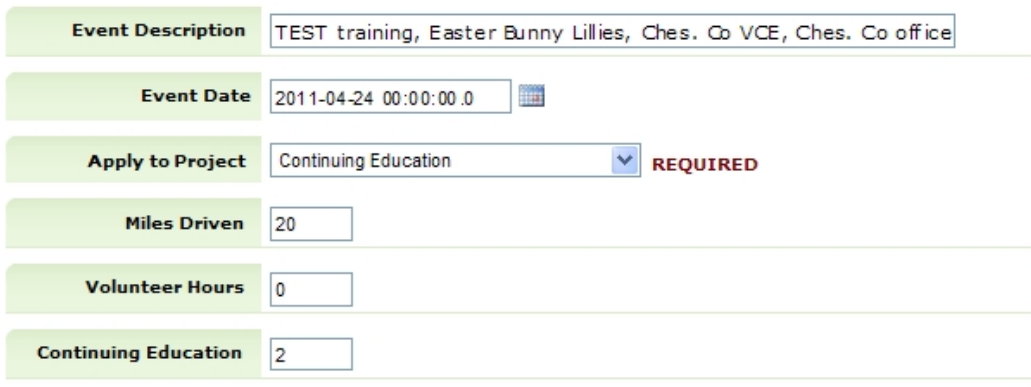

**Population Served** 

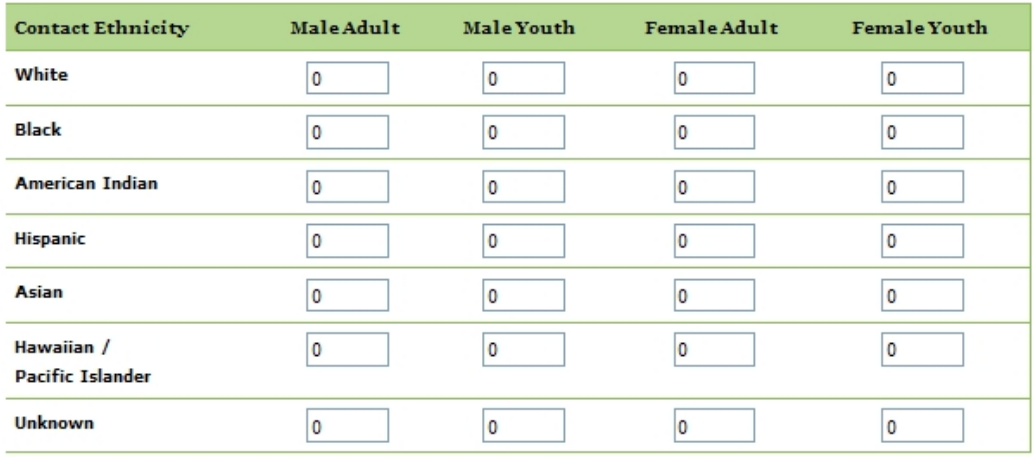

Save Hours Supelete Hours Save Hours<br>• Make your edits to the entry, then click save. If you need to delete the entire event, you can do that here as well by selecting the Delete Hours button.

#### EXERCISE:

- Enter the following training as continuing education in your online file:
	- o 4-24-11, Easter Bunny Lilies offered by Chesterfield Extension at our office; 2 hours, 20 miles driven.
	- o Save these hours.
	- o Go back in the system and delete these hours, using the instructions above.

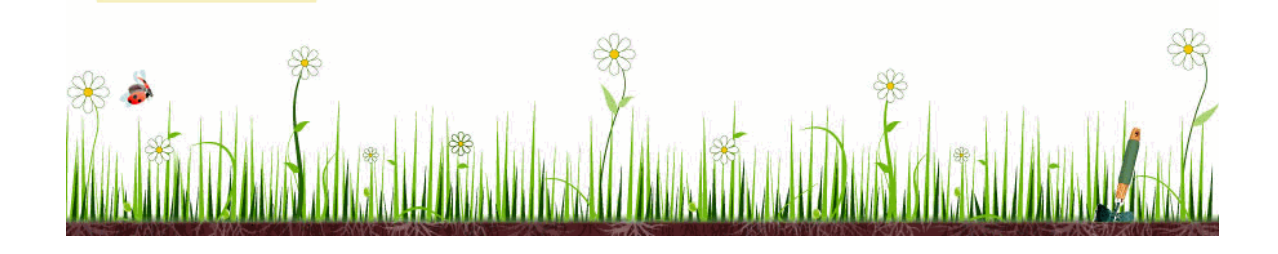

## ENTERING CONTRIBUTED TIME

• From the MG homepage click "Add New Hours"

## VIRGINIA MASTER GARDENER VOLUNTEER MANAGEMENT SYSTEM

### Hello, Susan Edwards!

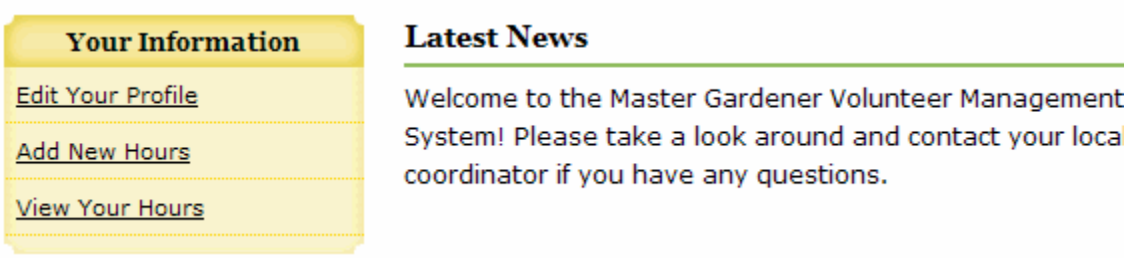

### • The page that shows up looks like this (below); you are now in the Editing Hours Page:

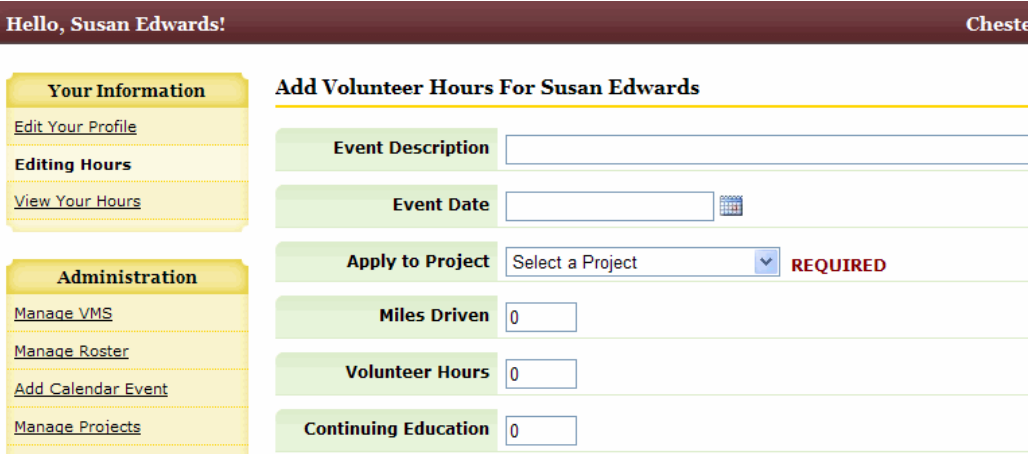

• It's probably easiest to enter contributed time on a monthly basis, but you may enter it by each event if you like. If entering for an entire month, choose the date to be the last day of that month (example below)

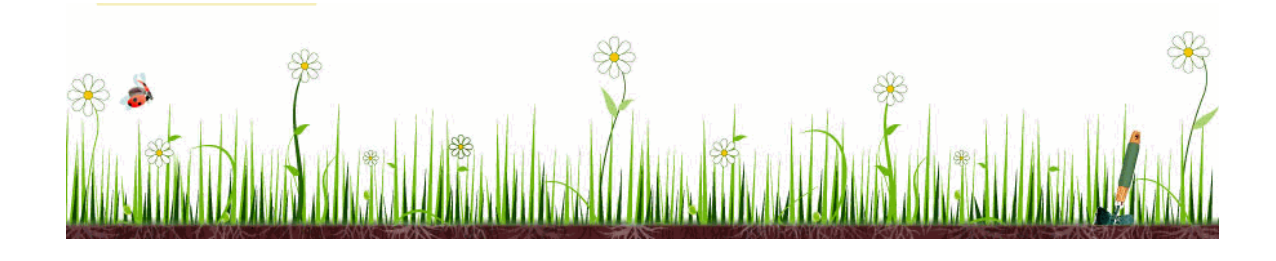

#### **Edit Volunteer Hours For Su-Vt Edwards**

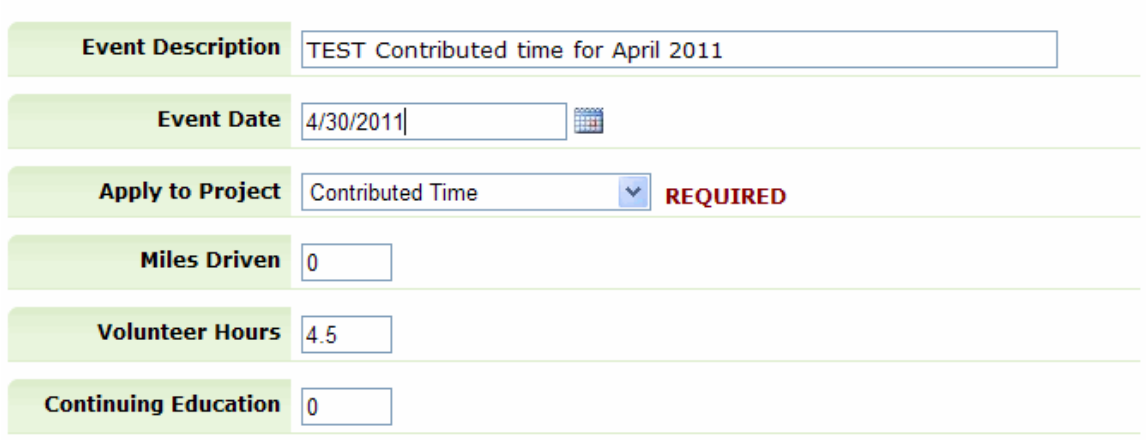

- o To mark this as contributed time, select Contributed Time from the Apply to Project drop-down menu.
- o Enter your contributed time in the volunteer hours slot.
- o Hit save at the bottom of the page.
- Once you hit save, the screen reflects the update.

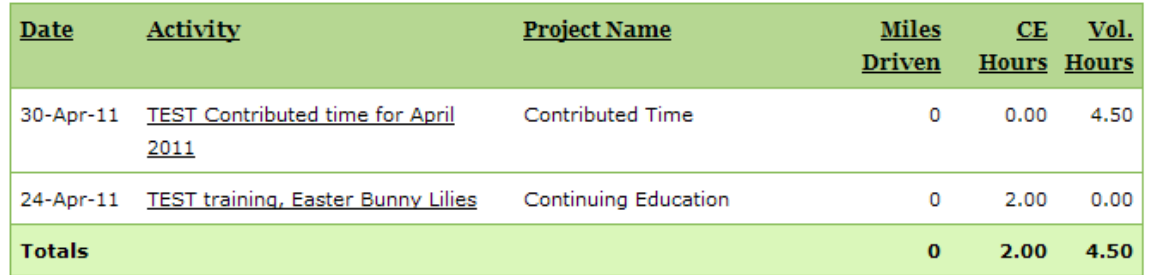

• To edit or delete these hours, follow the same instructions as given in the first section (Entering Continuing Education).

### EXERCISE

- Enter the Test Contributed time hours into your file as follows: TEST Contributed time for April 2011, 4.5 hrs.
- Go back in and delete the entry TEST Contributed time for April 2011.

### You've just completed **Tutorial Three: Entering Continuing Ed and Contribute Time Hours into the System!**

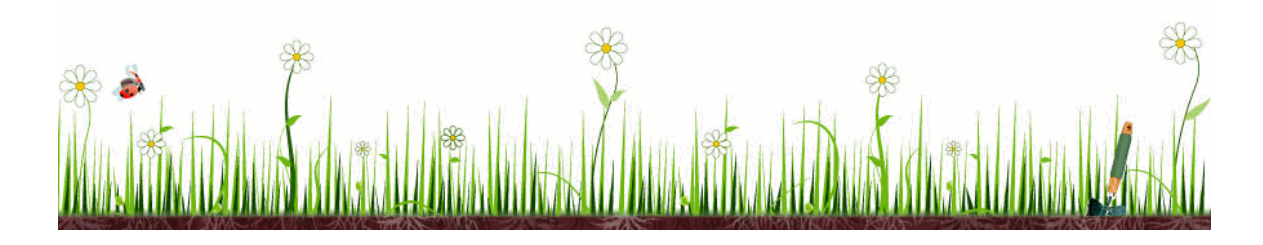